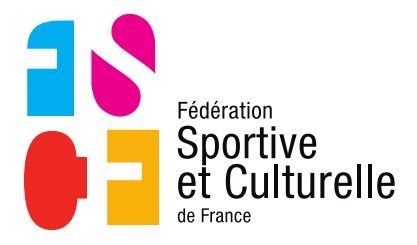

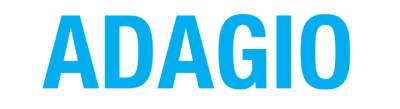

(Aide à la Digitalisation des Associations et Gestion Informatique des Organisations)

# **(RÉ)AFFILIER SON ASSOCIATION**

# 1 LE PROCESSUS DE RÉAFFILIATION

# **1.1 ACCÉDER AU PROCESSUS DE (RÉ)AFFILIATION**

En début de saison, les associations qui accèdent à ADAGIO verront apparaître le bouton orange **« S'affilier »** directement accessible sur le tableau de bord de votre association. Dès que la ré-affiliation aura été enregistrée, ce bouton n'apparaîtra plus.

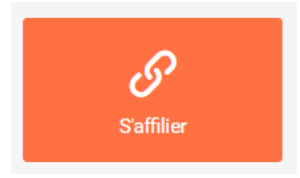

Nous illustrerons ce processus par des exemples :

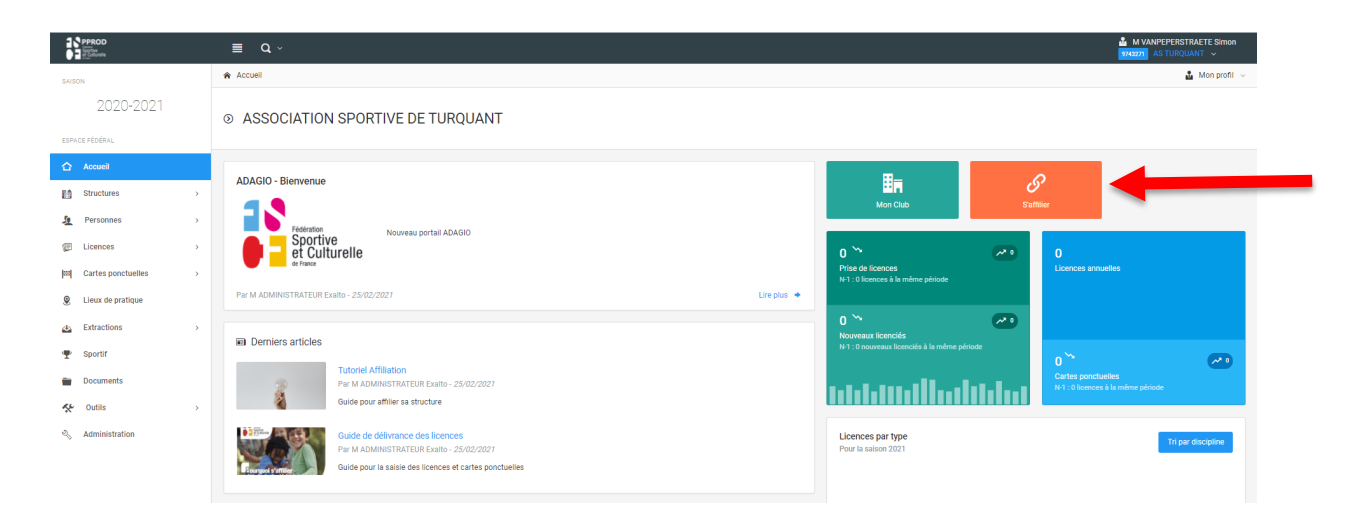

Après avoir cliqué sur le bouton **« S'affilier »**, vous entrez dans le processus d'affiliation qui se déroule en 14 étapes.

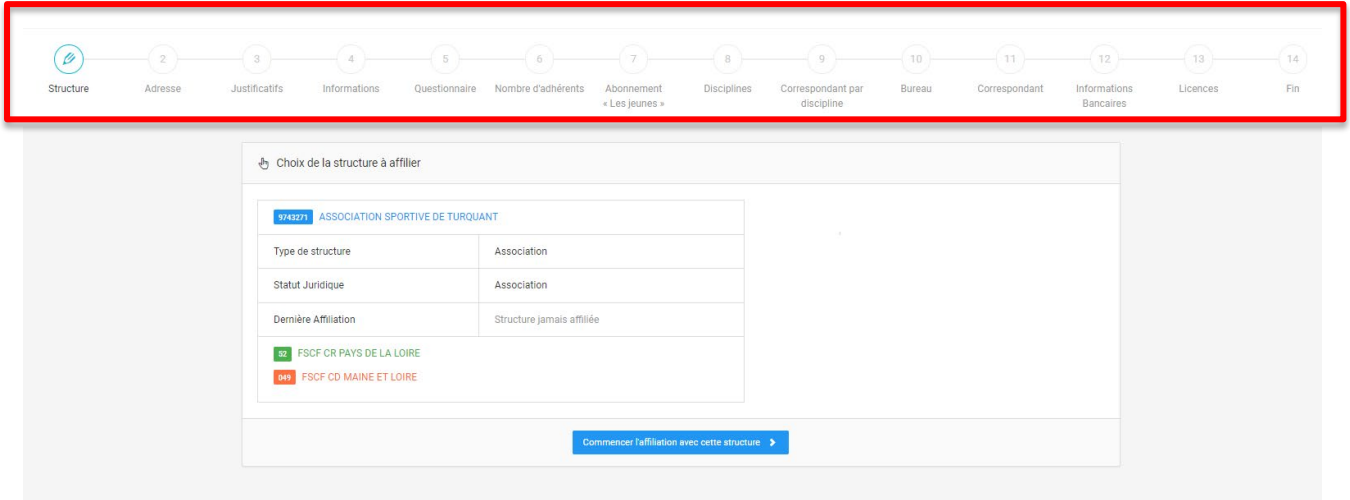

Vous pouvez dès à présent **« commencer l'affiliation »** de votre association. Une fois que vous avez cliqué dessus, un message vous indique la date de clôture de la saison.

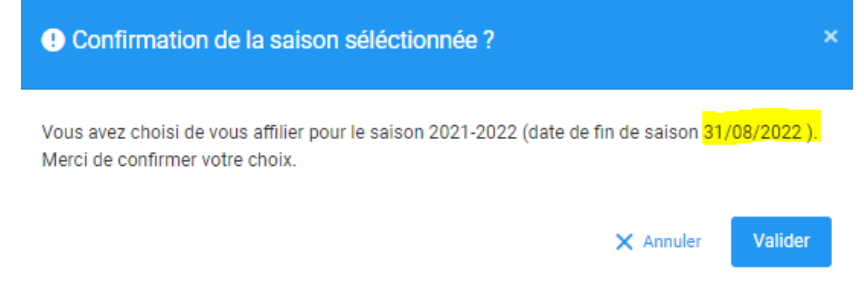

## **1.2 L'ÉTAPE PAR ÉTAPE DU PROCESSUS**

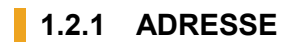

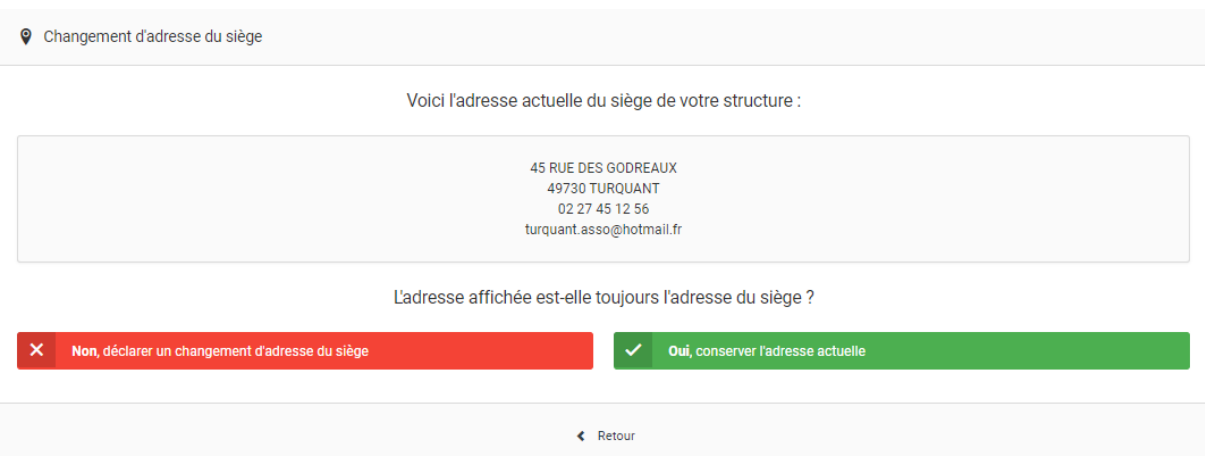

La première étape du processus est celle de la validation de l'adresse du siège social de votre structure (telle que mentionnée dans vos statuts et déclarée au greffe des associations). À ne pas confondre avec l'adresse de correspondance qui vous sera demandé dans une autre étape du processus.

#### **Deux choix s'offrent à vous :**

- Conserver l'adresse actuelle en tant que siège social
- Déclarer un changement d'adresse du siège social, si celui-ci a été modifié et validé en Assemblée Générale

→ Si l'adresse est correcte vous pouvez donc cliquer sur « conserver l'adresse actuelle » et passer à l'étape suivante.

 $\rightarrow$  Si l'adresse du siège social est à modifier vous pouvez fonctionner de deux manières différentes :

• **Si le siège social est à modifier**

Vous cliquez sur **« Non, déclarer un changement d'adresse du siège »**.

Vous allez donc être dans l'obligation de renseigner **le récépissé d'enregistrement au greffe des associations** et **le procès-verbal de changement d'adresse du siège social** avant de pouvoir modifier votre adresse.

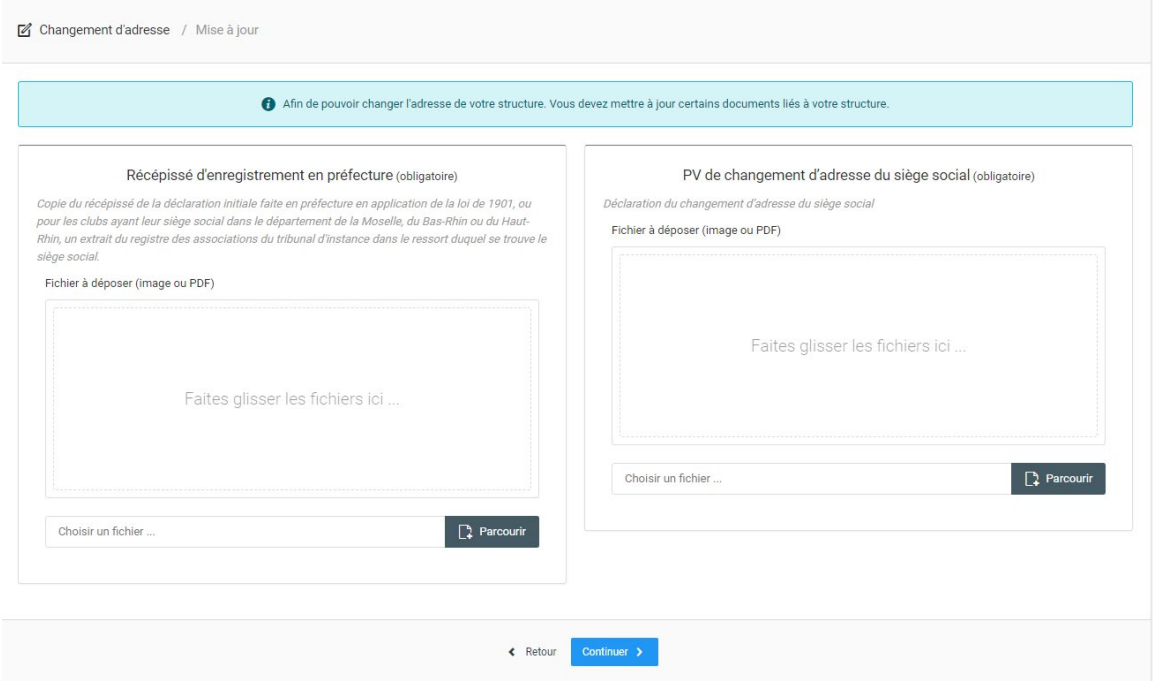

#### • **Si c'est une correction d'adresse :**

Si votre adresse n'est pas correcte, vous pouvez la modifier en amont du processus de réaffiliation directement depuis votre espace **« Mon Club ».**

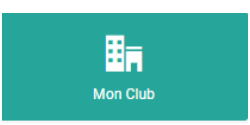

Une fois dans votre espace, vous pouvez réaliser la modification d'adresse via l'onglet **« Informations »** surligné en jaune ci-dessous :

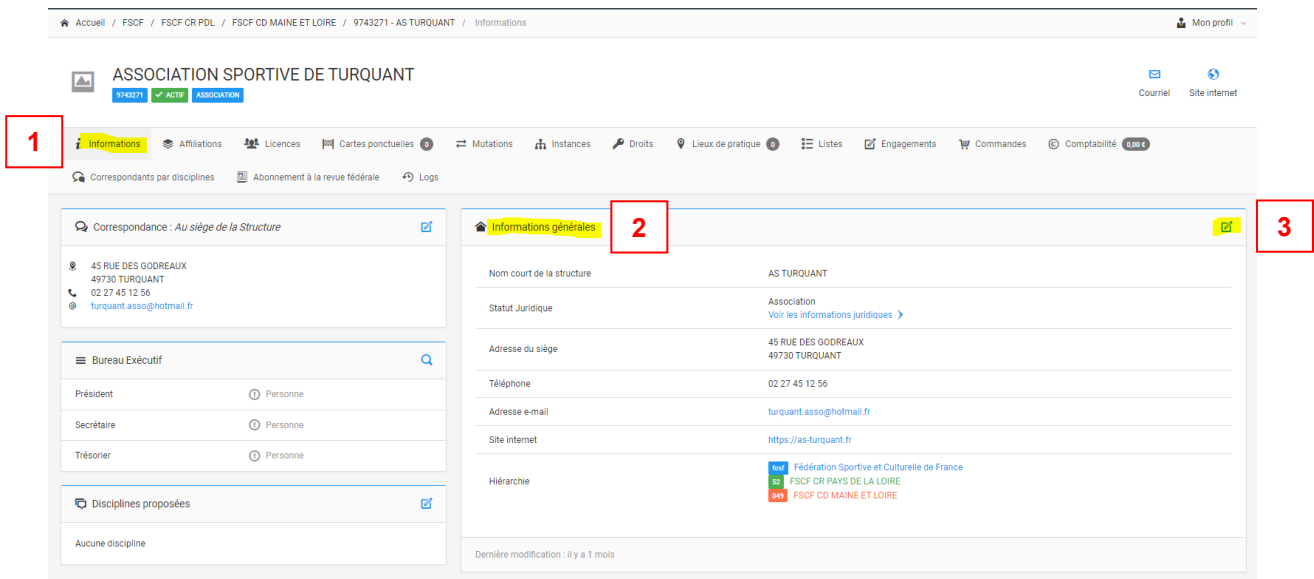

Cette possibilité de correction d'adresse ne peut en aucun cas substituer à un changement de siège social.

### **1.2.2 JUSTIFICATIFS**

En tant qu'association, vous n'avez pas d'autres justificatifs à renseigner, vous pouvez donc passer à l'étape suivante.

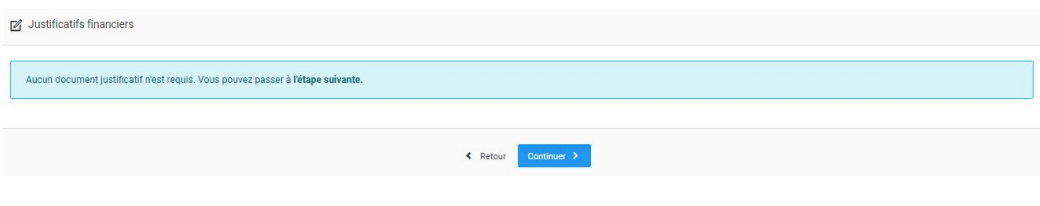

### **1.2.3 INFORMATIONS**

Cette étape est consacrée à la vérification des informations générales de votre structure (mail, téléphone, site internet…).

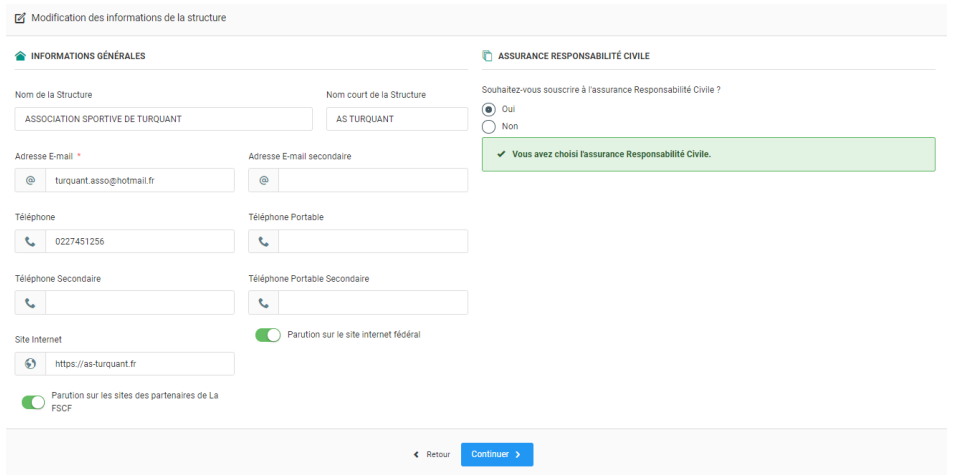

Vous avez la possibilité également lors de cette étape de souscrire à l'assurance fédérale pour la responsabilité civile de votre association et de vos adhérents (pack association) :

- Si vous souhaitez souscrire, il suffit de répondre oui
- Si vous ne souhaitez pas souscrire, il faut cocher non

Si vous cochez non, **vous allez devoir obligatoirement renseigner le nom de votre assureur, le numéro de contrat et joindre l'attestation d'assurance.**

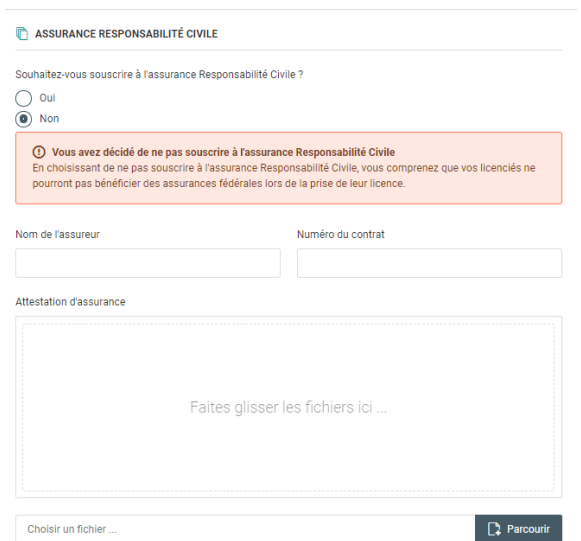

Enfin vous pouvez choisir de faire apparaître ou non votre association sur :

- Le site internet fédéral (vivement recommandé)
- Les sites partenaires de la FSCF

### **1.2.4 QUESTIONNAIRE**

Vous voici désormais à l'étape du questionnaire, c'est ici que vous pouvez renseigner si vous êtes une structure employeur ou non.

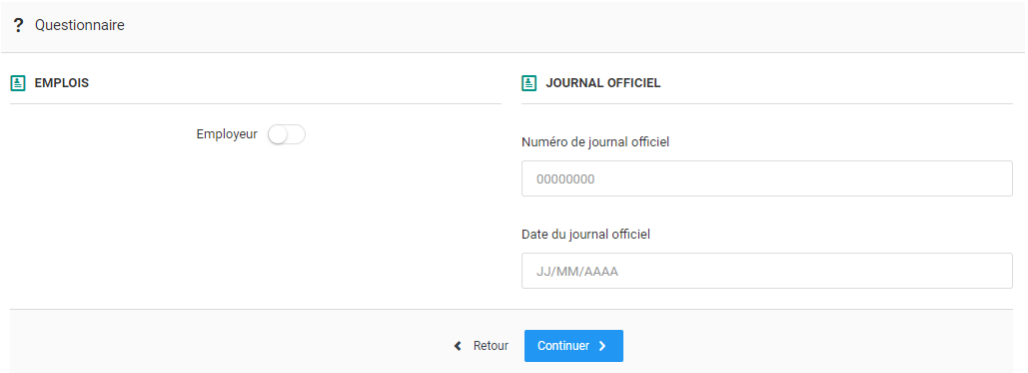

Si vous êtes employeur, il vous suffit d'appuyer sur le bouton à côté d'employeur et de renseigner :

- Le nombre de salariés
- Le nombre de salariés à temps plein
- Le nombre de bénévoles

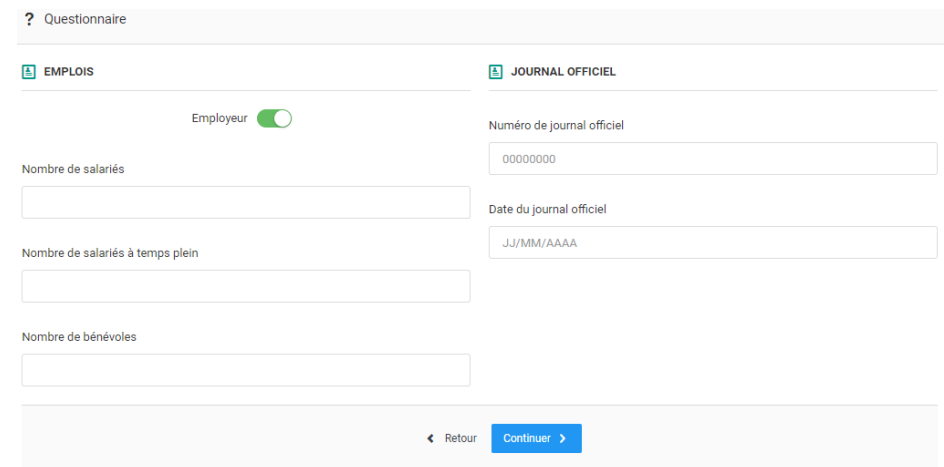

Enfin vous pouvez également renseigner le numéro et la date de parution au journal officiel de la création de votre association. Ce n'est pas un champ obligatoire, mais pour faciliter certaines démarches nous vous conseillons de le renseigner.

### **1.2.5 ASSURANCE PACK ASSOCIATION**

C'est lors de cette étape que vous devez renseigner toutes les informations relatives à l'assurance pack association. Renseignements qui détermineront le montant de la cotisation (pour plus d'information [fscf.asso.fr/assurances](https://www.fscf.asso.fr/assurances) ).

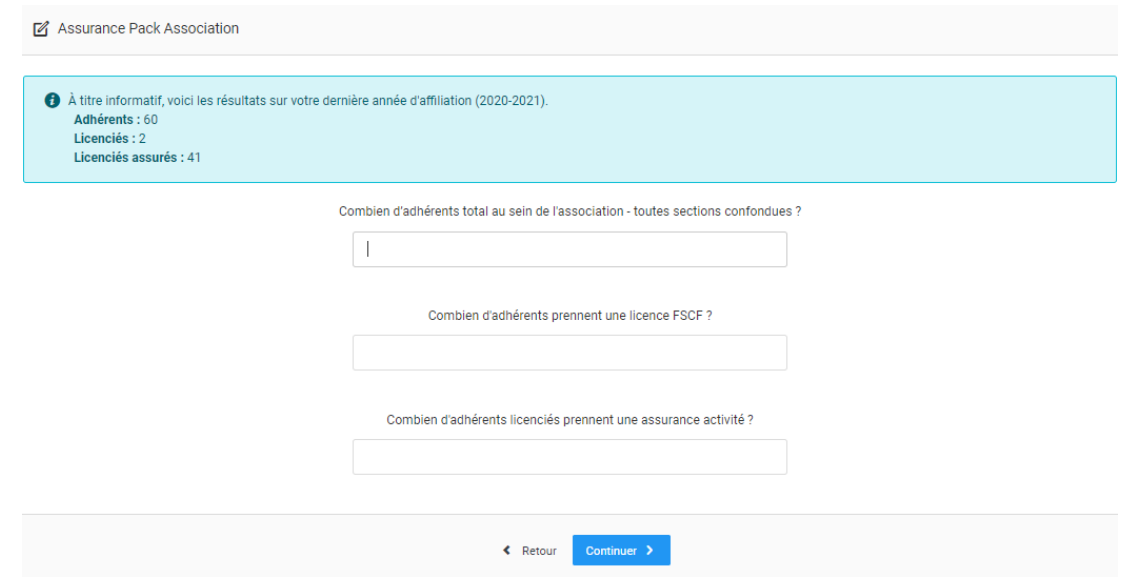

### **1.2.6 ABONNEMENT « LES JEUNES »**

Lors de cette étape, ADAGIO calcule directement le nombre d'abonnements « Les Jeunes » dont votre structure peut bénéficier, ce nombre est calculé en fonction de la catégorie d'affiliation de votre association lors de la saison 2020-2021.

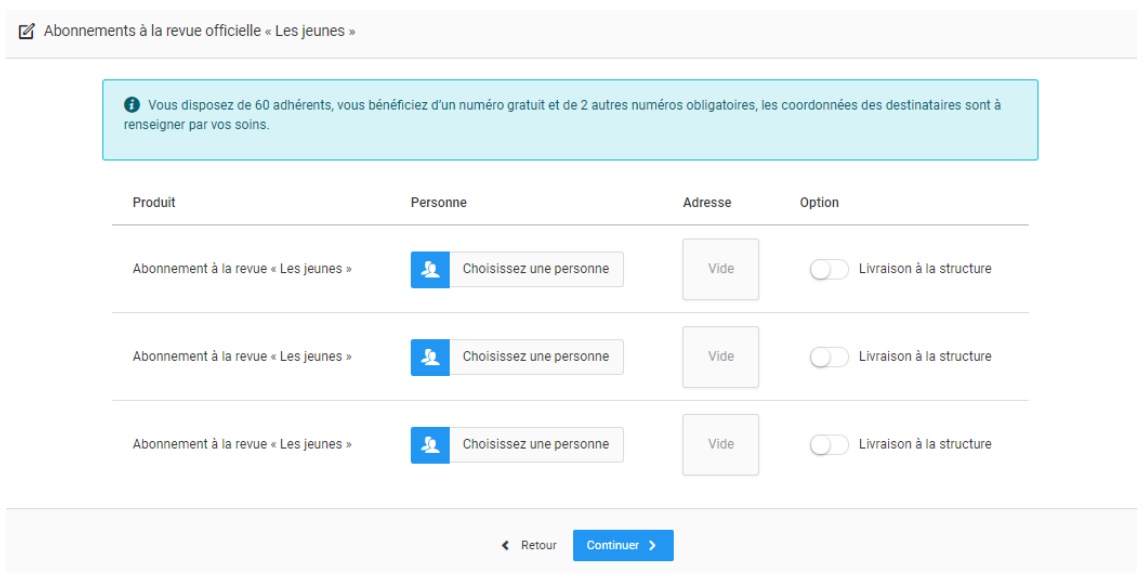

Pour l'attribution des abonnements « Les Jeunes » la règle fédérale est la suivante : une personne différente pour chaque abonnement sur la même structure.

Vous devez donc choisir une personne différente pour chaque abonnement, afin de pouvoir passer à l'étape suivante.

Pour sélectionner une personne il suffit de cliquer sur **« Choisissez une personne »** et de rechercher la personne en question via la barre de recherche ci-dessous.

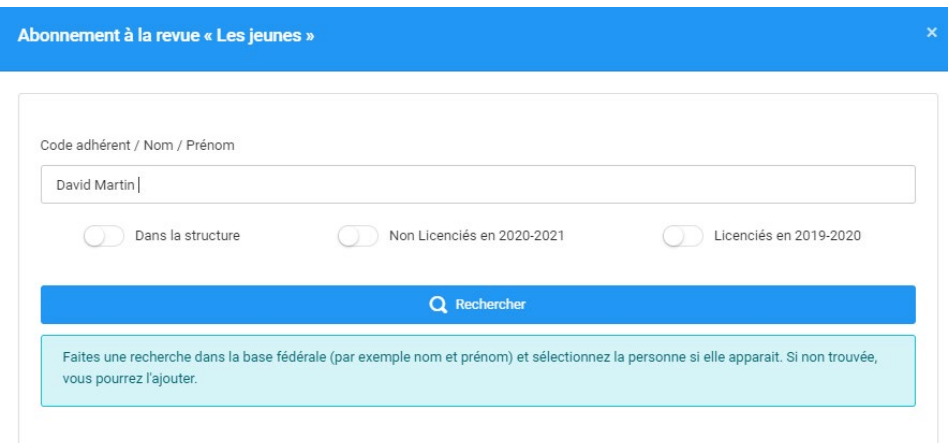

Pour la recherche, vous tapez le nom de la personne et le début de son prénom que vous souhaitez dans la barre de texte, puis vous pouvez lancer la recherche en appuyant sur « rechercher » à côté de la petite loupe.

Une fois que vous avez trouvé la bonne personne, il ne vous reste plus qu'à cliquer dessus pour la sélectionner.

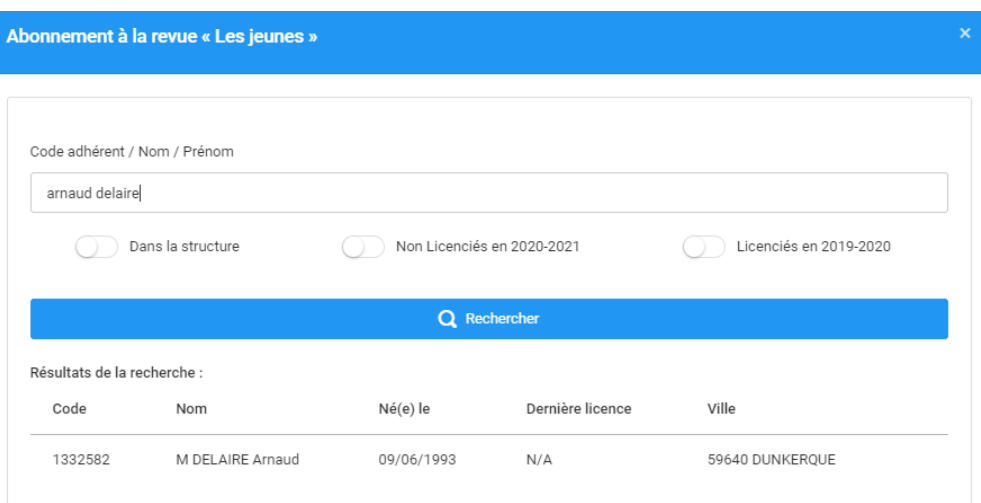

Exemple ci-dessous avec Monsieur Arnaud Delaire :

Vous pouvez donc répéter l'opération pour tous les abonnements « Les Jeunes » de votre structure.

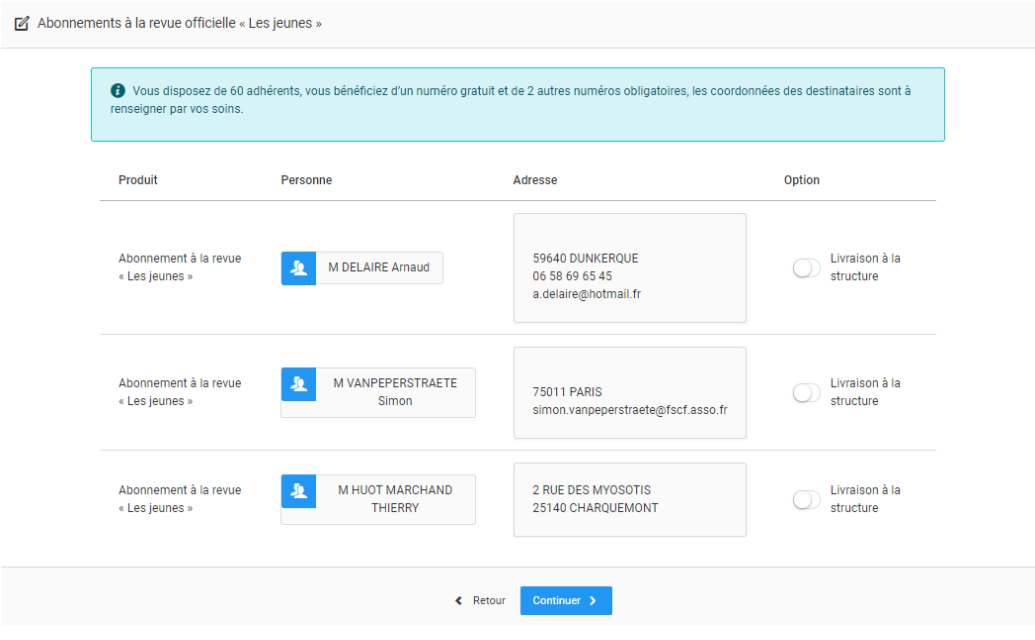

En option vous avez également la possibilité de choisir une livraison de la revue à l'adresse de correspondance de votre association à la place de celle de la personne sélectionnée.

### **1.2.7 DISCIPLINES**

Cette étape vous permet de déclarer les activités que vous proposez au sein de votre association.

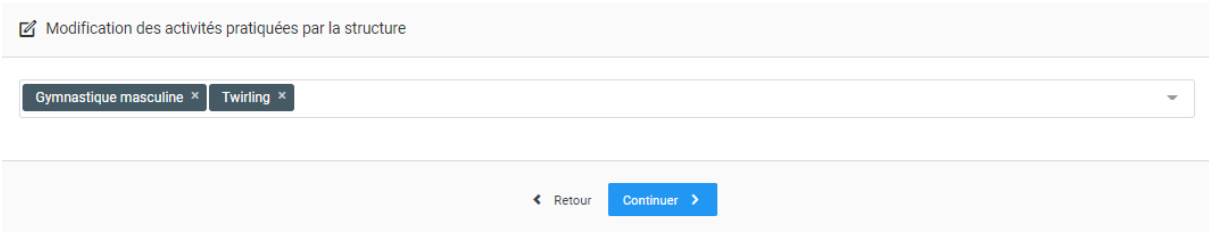

Pour ajouter des disciplines, il vous suffit de cliquer dans la barre à la suite des activités déjà saisies et d'utiliser la liste déroulante ou de taper les premières lettres de la discipline que vous voulez pour une recherche plus rapide.

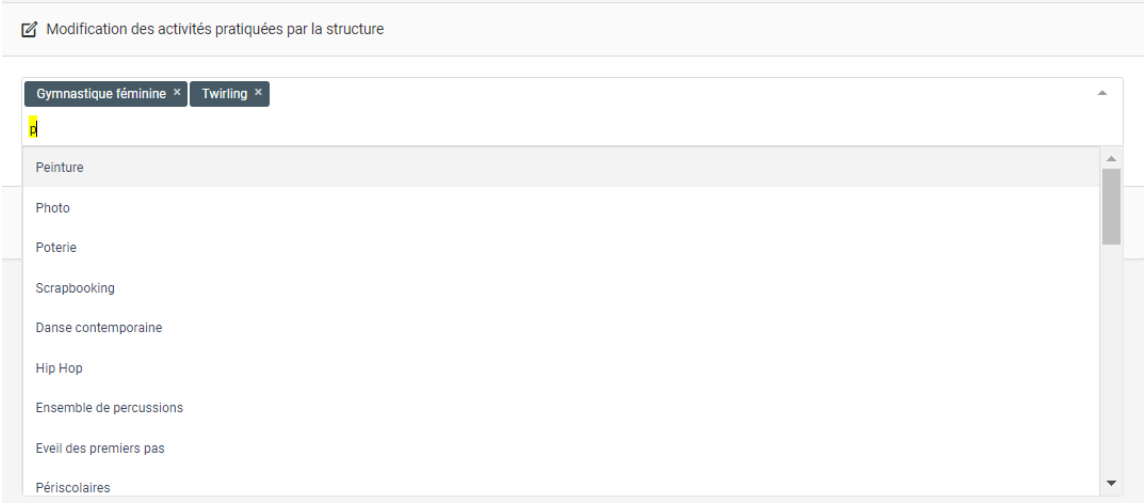

Si une ou plusieurs activités ne sont plus proposées par votre association, vous pouvez les retirer en appuyant sur la croix dans le coin droit de l'étiquette de l'activité.

### **1.2.8 CORRESPONDANT PAR DISICIPLINE**

Après avoir renseigné vos disciplines, vous devez renseigner vos correspondants par disciplines.

Il faut obligatoirement renseigner un correspondant pour chaque discipline. En revanche, une personne peut être le correspondant de plusieurs disciplines.

Un correspondant d'activité peut être un nouvel adhérent qui n'existe donc pas dans Adagio, celui-ci pourra être désigné plus tard lorsque ce nouvel adhérent sera créé dans l'outil. Pour **« Créer une personne »** merci de vous reporter à la fiche correspondante.

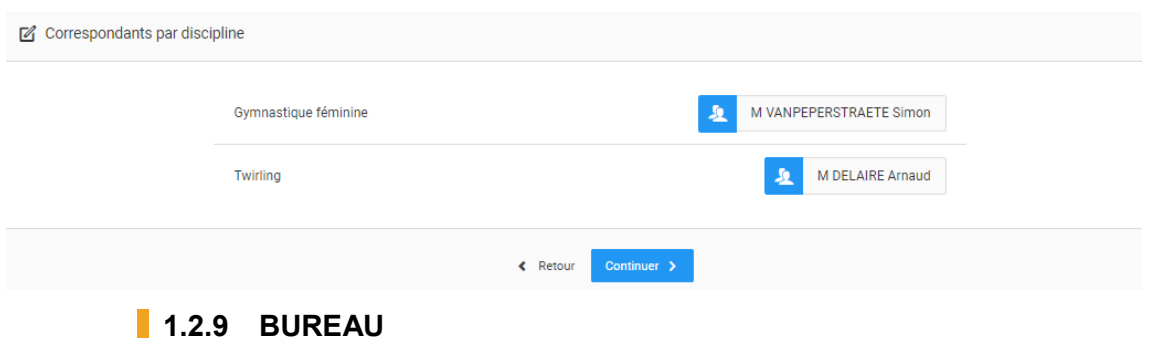

La 6ème étape est celle du renseignement du bureau de votre structure, si vous n'avez aucune modification à apporter, ADAGIO vous propose directement de reconduire le bureau et de passer à l'étape suivante.

#### **101** Bureau Exécutif Date de Naissance Licenciés sur la saison Fonction Code Licencié Personne Actions ■ Reconduire Mme VIVIER Christele<br>■ Péclarer un membre pour cette fonction Président I<sup>2</sup> Reconduire Mme CHIRON Audrey Secrétaire Déclarer un membre pour cette fonction  $\mathbf{f}^*_{T'}$  Reconduire Mme MATIGNON Therese<br> $\mathbf{f}^*_{T'}$  Déclarer un membre pour cette fonction Trésorier Reconduire le bureau  $\bigoplus$  Ajouter un membre au bureau Retour Continuer

Si un membre de votre bureau doit être remplacé, vous pouvez retirer la personne en question et la remplacer par une autre.

Pour cela, il faut cliquer sur le bouton « retirer » sur la ligne correspondante, puis ADAGIO vous proposera de **« Déclarer un membre pour cette fonction ».**

Exemple ci-dessous avec la fonction de Trésorier :

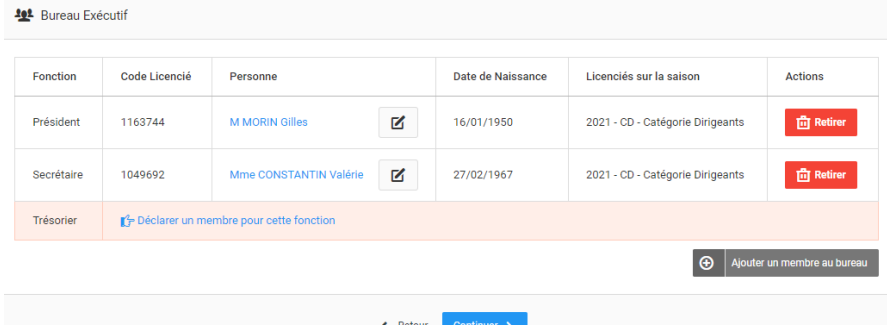

Pour déclarer un membre, vous devez cliquer sur le bouton correspondant qui vous fera arriver à l'interface suivante :

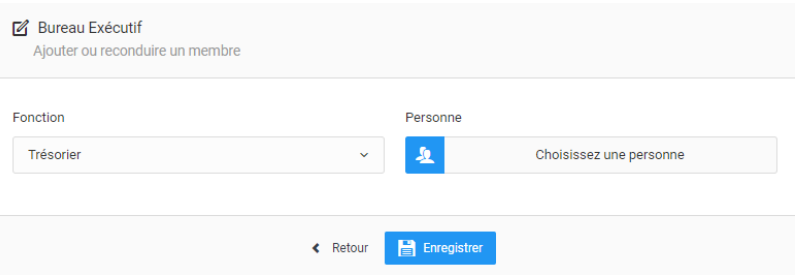

Désormais vous pouvez choisir la nouvelle personne qui occupera cette fonction. Pour la choisir, le principe est le même que lors de l'attribution de l'abonnement « Les Jeunes » vu plus haut.

Si aucun membre de votre bureau n'est déclaré, le principe est le même vous devez renseigner une personne pour chaque fonction.

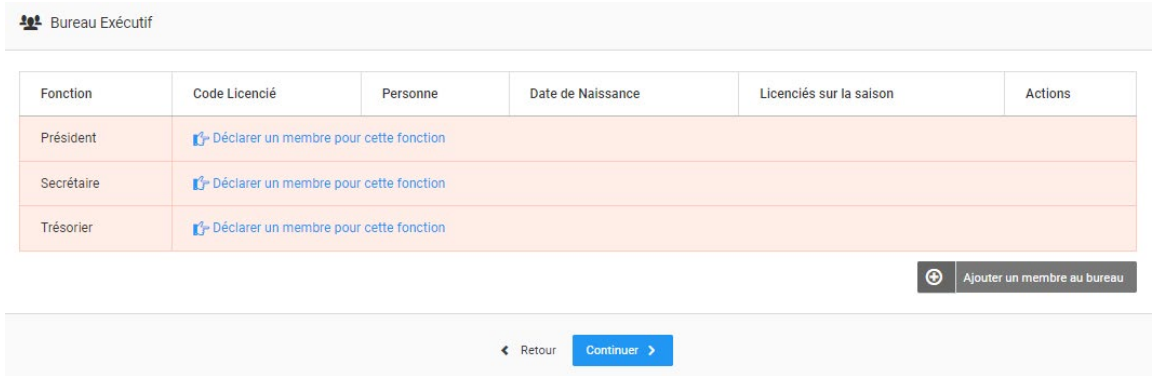

**Attention :** si vous effectuez une modification du bureau de votre structure, au moment de continuer, ADAGIO vous demandera obligatoirement **le PV de l'Assemblée Générale élective ou de la réunion du CA qui a désigné les membres du bureau** ainsi que **le récépissé d'enregistrement en préfecture.** 

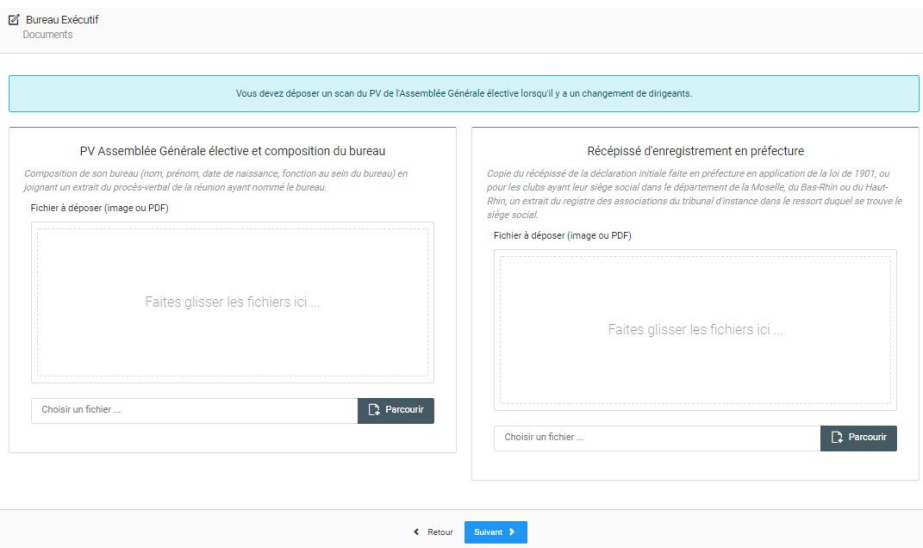

**Rappel :** pour la composition du bureau de votre structure, la règle fédérale est la suivante : trois fonctions obligatoires (Président, Secrétaire et Trésorier) pouvant être occupées par deux personnes différentes (une personne qui est Président et Secrétaire par exemple).

Adagio vous permet également si vous le souhaitez, d'ajouter d'autres membres à votre bureau comme le vice-président par exemple. Pour ajouter un autre membre, vous avez un bouton juste en dessous du tableau (surligné en jaune ci-dessous) qui vous permet de le faire.

**101** Bureau Exécutif

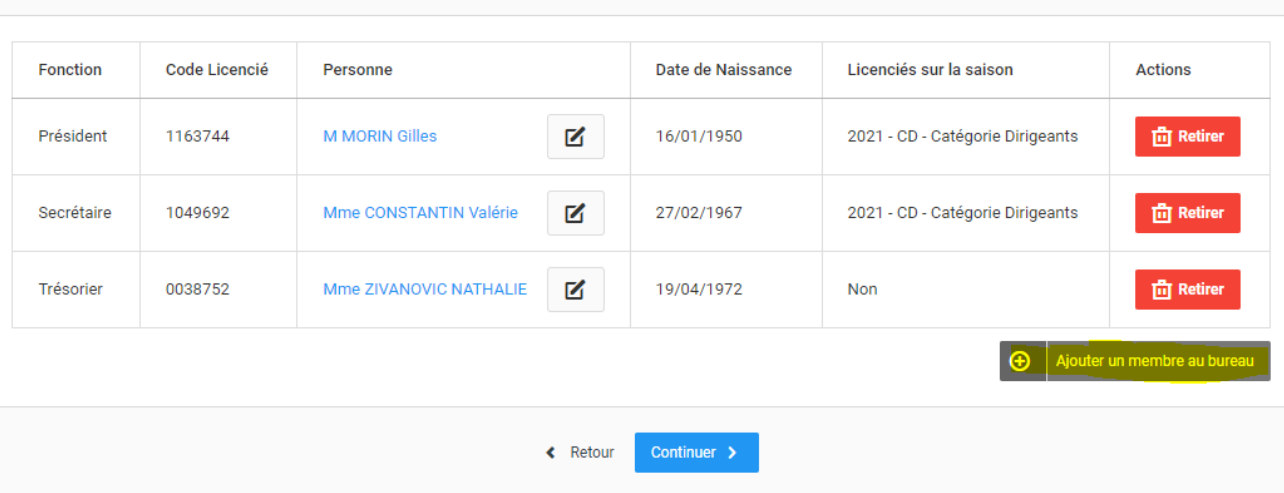

En cliquant dessus, vous arrivez sur l'interface suivante où une liste déroulante vous permet de choisir la fonction adéquate, puis de sélectionner la personne.

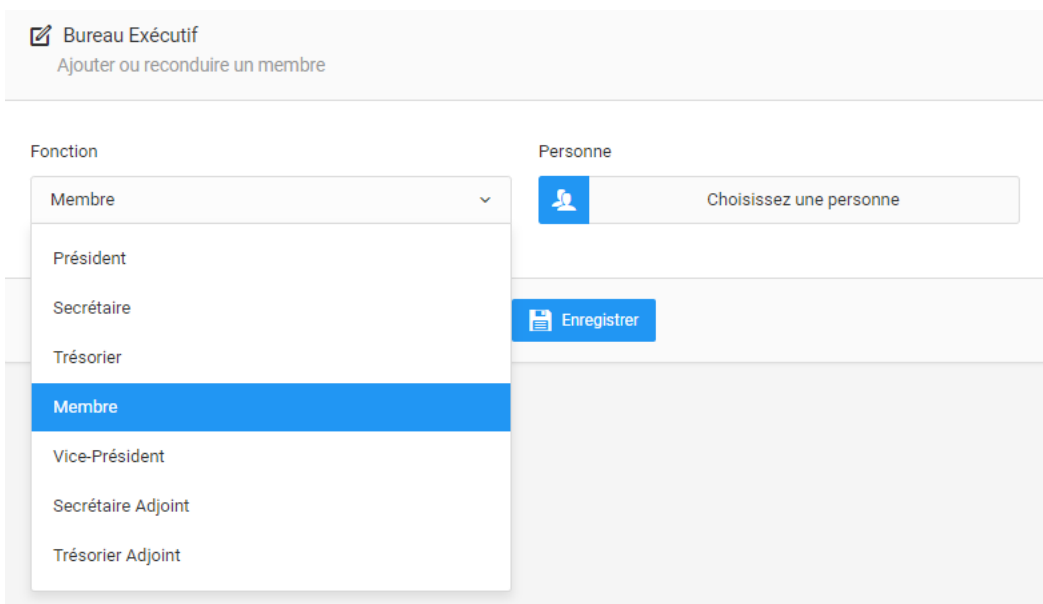

Après avoir déclaré votre bureau, il est possible qu'en appuyant sur le bouton « continuer » un message d'erreur apparaisse pour vous signaler qu'un membre de votre bureau n'a pas renseigné son adresse mail.

Comme par exemple ci-dessous :

 $\left| \left| \left| \right| \right| \right|$ 

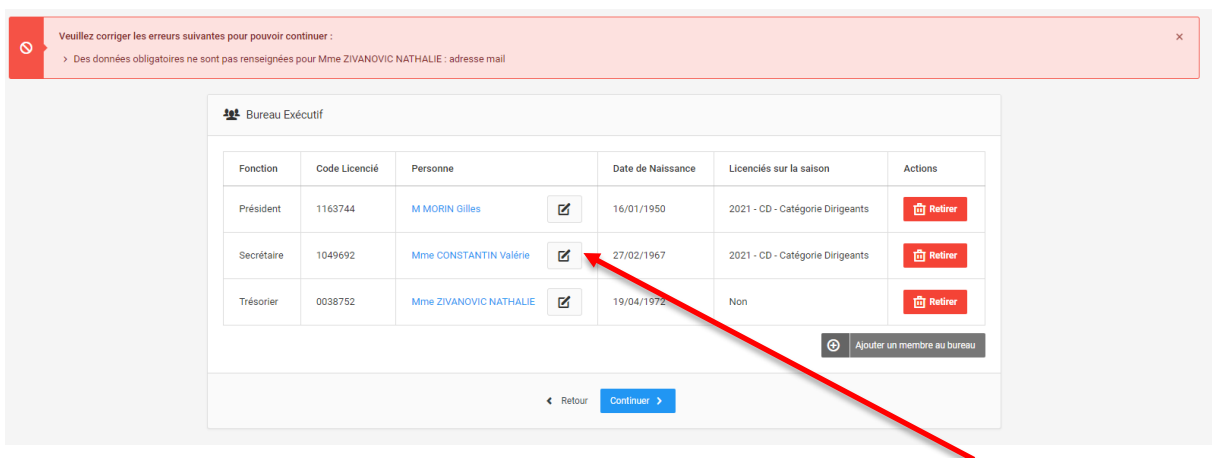

Pour rectifier ce manquement, vous devez cliquer sur le petit crayon « modifier » situé à côté de la personne correspondante. Cela vous permettra d'accéder à la fiche de la personne et de remplir le champ de l'adresse mail manquante.

### **N'oubliez pas d'enregistrer l'ajout de l'adresse mail, puis de cliquer sur « retour » une fois l'enregistrement effectué.**

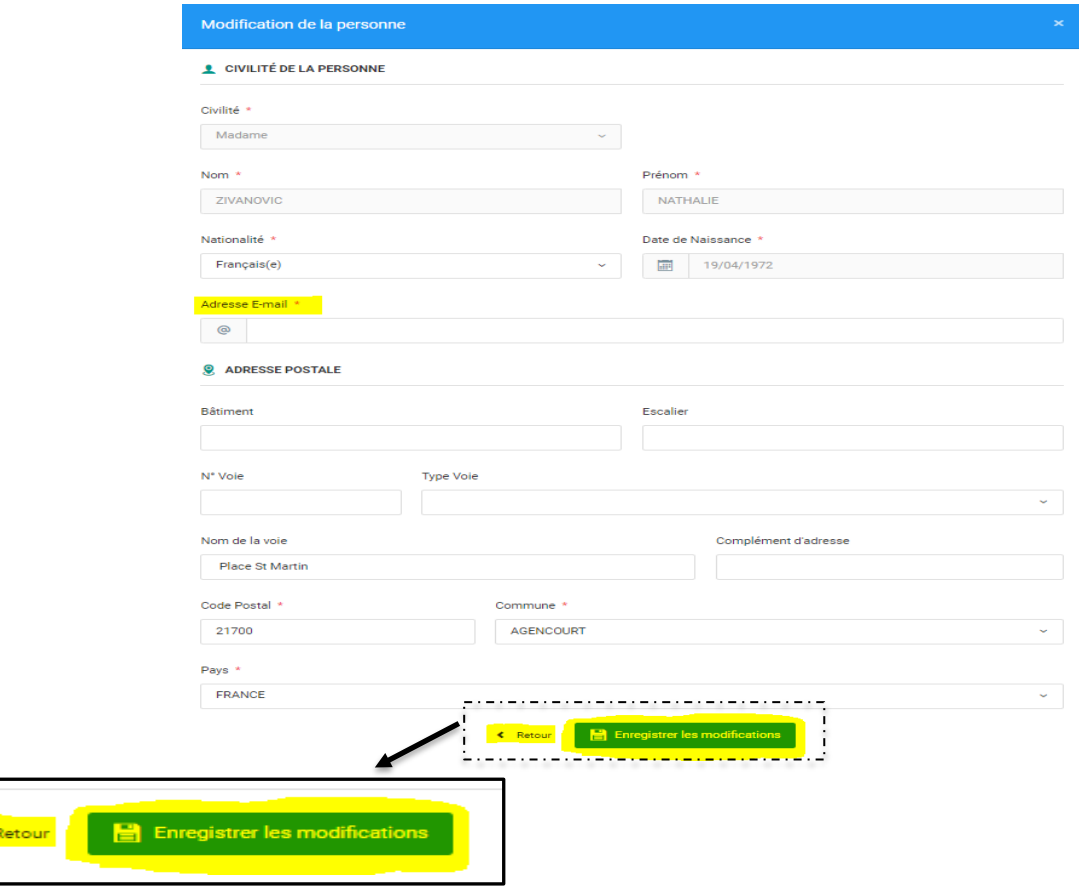

Vous trouverez un exemple de fiche personne ci-dessous :

### **1.2.10 CORRESPONDANT**

Vous voici à l'étape du choix de l'adresse de correspondance de l'association, c'est ici que vous devez indiquer quelles coordonnées doivent être utilisées pour communiquer avec votre association par voie postale ou par messagerie.

Plusieurs choix s'offrent à vous :

- Utiliser le siège de votre structure
- Définir une personne comme destinataire de la correspondance pour votre structure (membre de votre bureau ou une autre personne)
- Utiliser une autre adresse que vous devrez renseigner

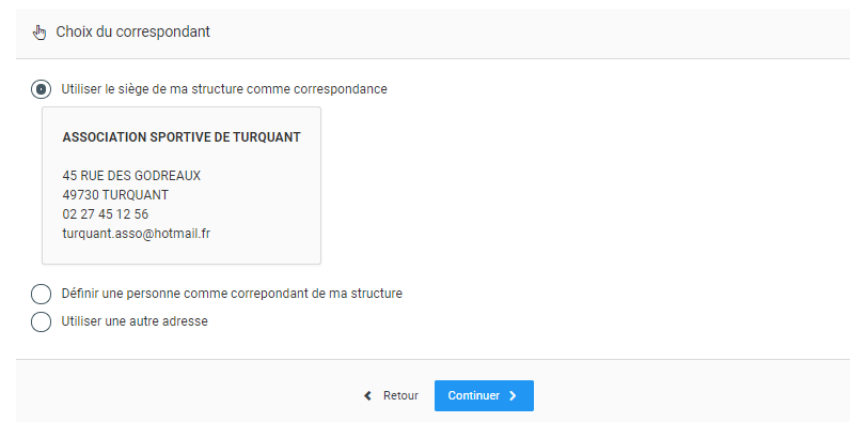

### **1.2.11 INFORMATIONS BANCAIRES**

Comme expliqué dans les consignes administratives et financières de la fédération pour 2021- 2022, **la fédération impose le prélèvement pour toutes les affiliations et ré-affiliations.**

Vous devez donc lors de cette étape renseigner votre Relevé d'Identité Bancaire.

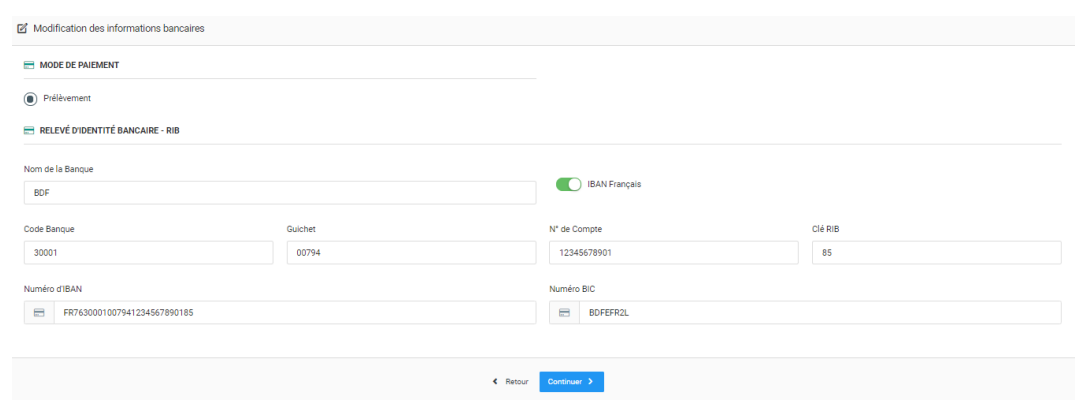

À noter que si vous remplissez correctement le code banque, le numéro de guichet, le numéro de compte et la clé RIB, alors le numéro d'IBAN est généré automatiquement par ADAGIO. Ensuite vous devez saisir le BIC de votre compte bancaire.

Une fois votre RIB renseigné, ADAGIO vous demande de déposer votre autorisation de prélèvement SEPA et mentionner la date de signature de cette autorisation (mandat).

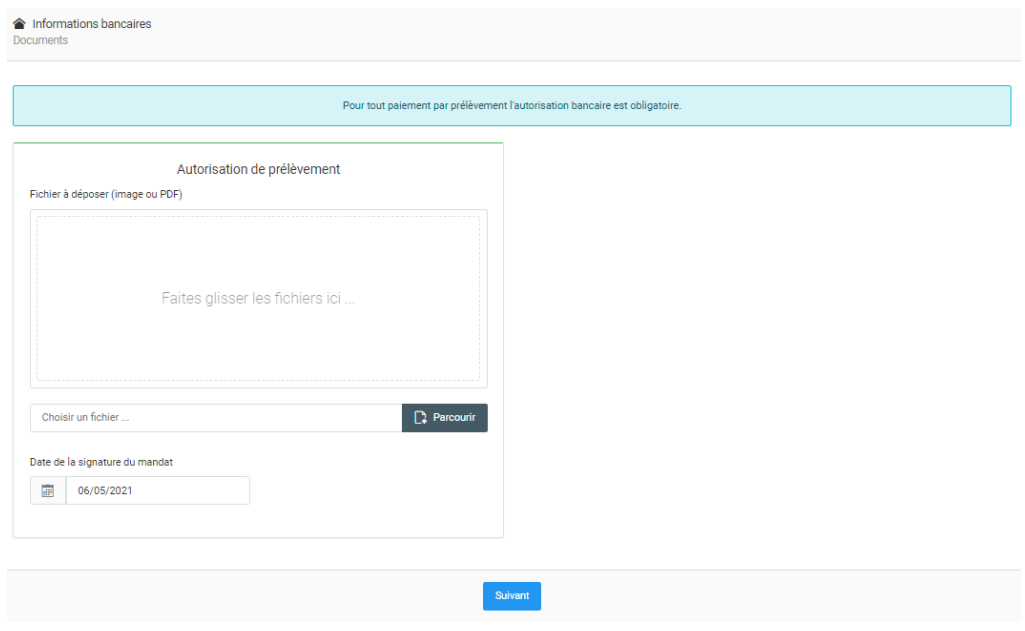

### **1.2.12 LICENCES**

Avant de pouvoir finaliser votre (ré)affiliation, vous devez obligatoirement prendre les licences des membres du bureau de votre association.

Voici comment se présente l'interface de prise de licence :

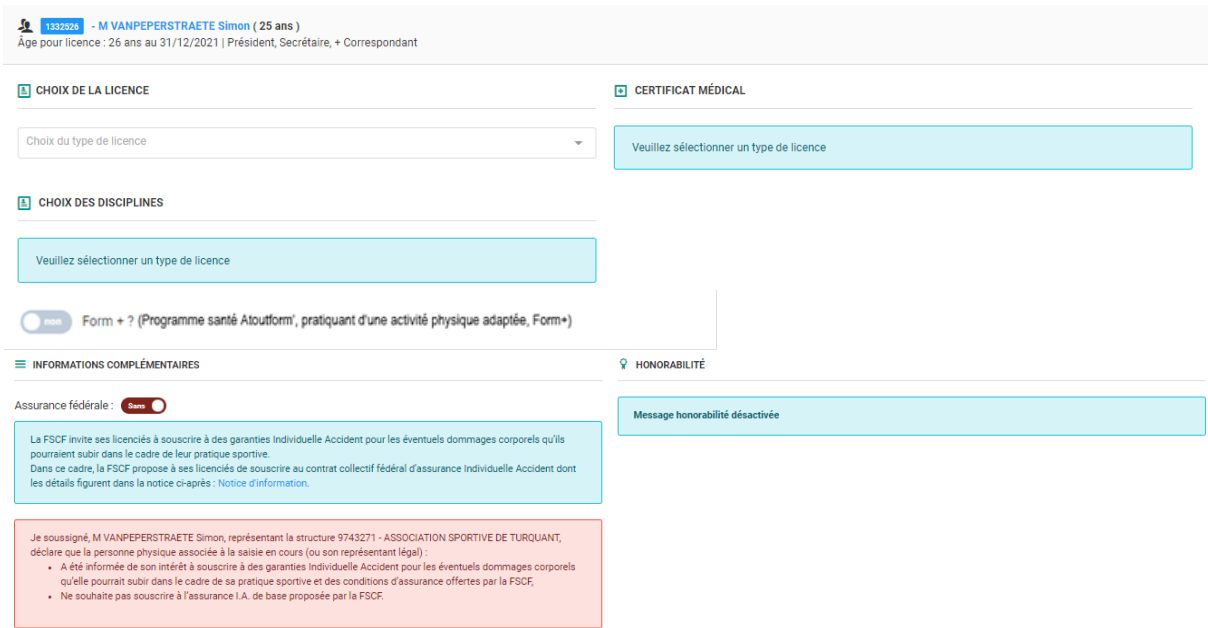

### **1.2.12.1 CHOIX DE LA LICENCE**

En premier lieu, vous devez sélectionner le type de licence grâce à la liste déroulante :

#### $\boxed{\triangleq}$  CHOIX DE LA LICENCE

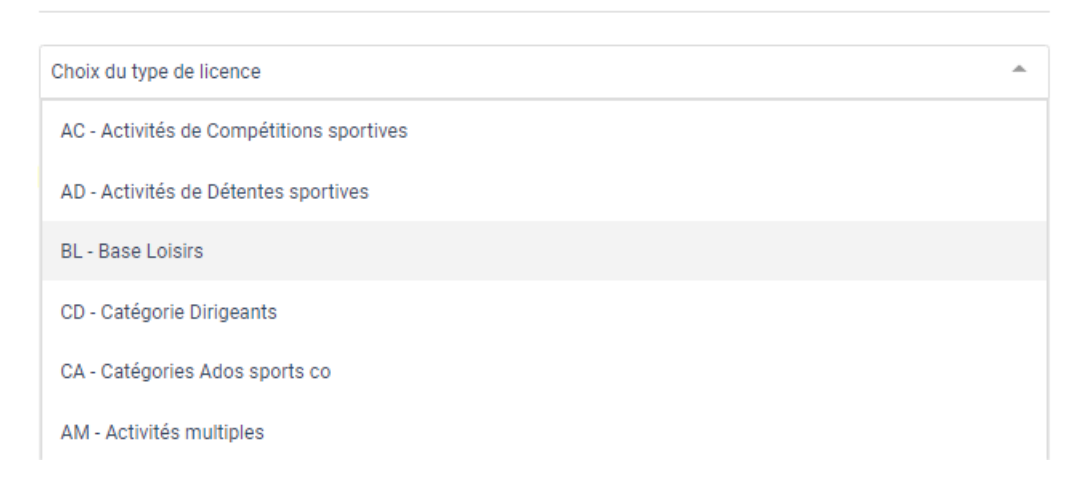

En fonction du choix de licence et de l'activité pour la personne, ADAGIO détecte automatiquement si un certificat médical est nécessaire ou non.

Si vous prenez une licence CD pour la personne, elle sera automatiquement déclarée comme dirigeant d'un point de vue de l'honorabilité.

En revanche, si vous sélectionnez par exemple une licence AC, **n'oubliez pas de déclarer la personne comme dirigeant** puisqu'elle est membre du bureau de votre association.

Enfin vous pouvez également renseigner si la personne est encadrante bénévole ou non et déclarer son numéro de carte professionnelle.

### **1.2.12.2 CHOIX DE LA DISICIPLINE**

Peu importe la licence que vous venez de sélectionner, il faut que vous choisissez une discipline.

Pour les dirigeants, possibilité de choisir aucune activité pratiquée.

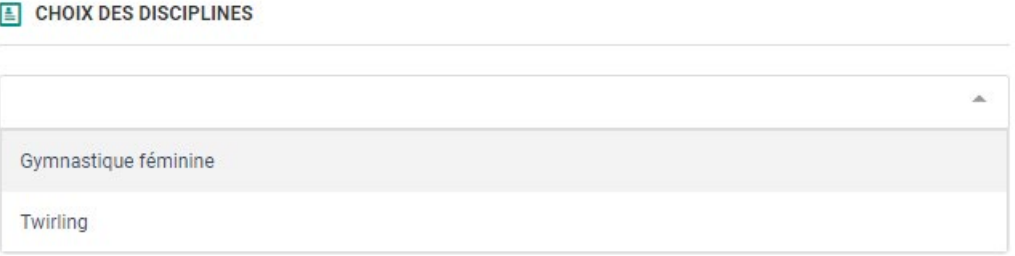

Enfin vous pouvez également indiquer si la personne fait partie de la thématique Form+ du programme de santé Atoutform'.

### **1.2.12.3 CERTIFICAT MÉDICAL**

Pour le certificat médical : il y a **deux types** de situations :

### **1) Personne ayant un certificat médical valide pour la nouvelle saison**

Si la personne possède un certificat médical en cours de validité, ADAGIO va directement vous l'indiquer. Vous avez alors deux possibilités :

- Certifier que l'adhérent ou son représentant légal a attesté que chacune des rubriques du questionnaire de santé a donné lieu à une réponse négative. Dans ce cas le certificat médical en cours est toujours valable.
- Ajouter un nouveau certificat médical OU certifier que l'adhérent ou son représentant légal n'a pas répondu au questionnaire de santé, ou a répondu positivement à une des rubriques du questionnaire de santé. Dans ce cas le certificat en cours n'est plus valable et doit être renseigné par un nouveau de moins de 6 mois à la date de prise de licence.

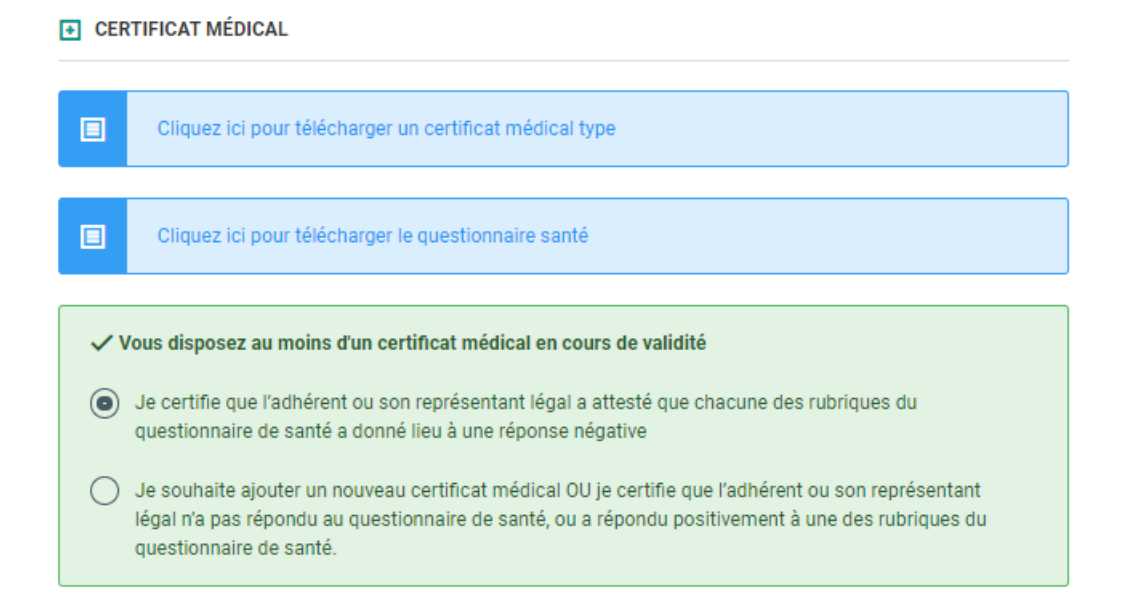

### **2) Personne n'ayant pas de certificat médical**

Si vous choisissez une licence qui nécessite un certificat médical et que la personne n'en a pas un en cours de validité, vous allez devoir obligatoirement renseigner : le nom du médecin et la date du certificat médical.

Nous vous conseillons également de le numériser directement, afin de pouvoir le retrouver très rapidement sur la fiche de la personne.

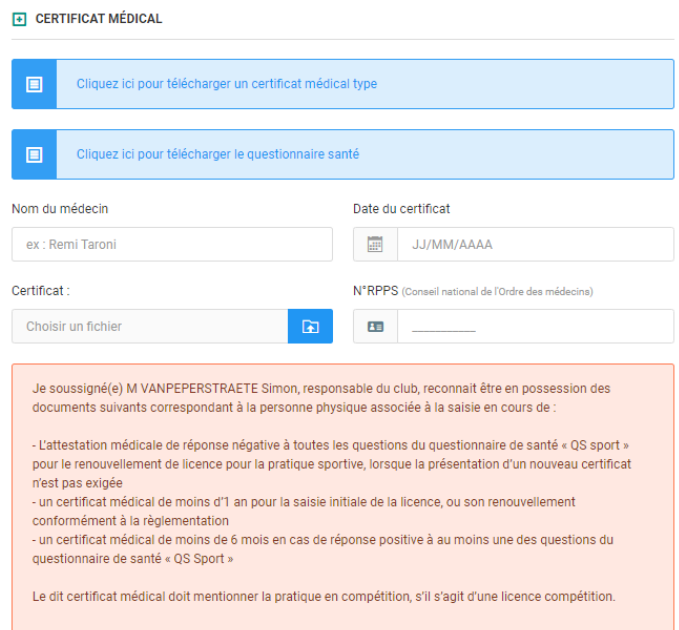

## **1.2.12.4 HONORABILITÉ**

En tant que membre du bureau vous êtes considéré comme dirigeant, donc conformément aux mesures du Ministère chargé des Sports vous êtes dans l'obligation de déclarer certaines informations du point de vue de l'honorabilité.

Vous devez déclarer :

- Votre pays de naissance
- Votre département de naissance
- Votre commune de naissance
- Votre nom de naissance

Pour une personne née à l'étranger, renseigner le PAYS, la VILLE et le nom de naissance

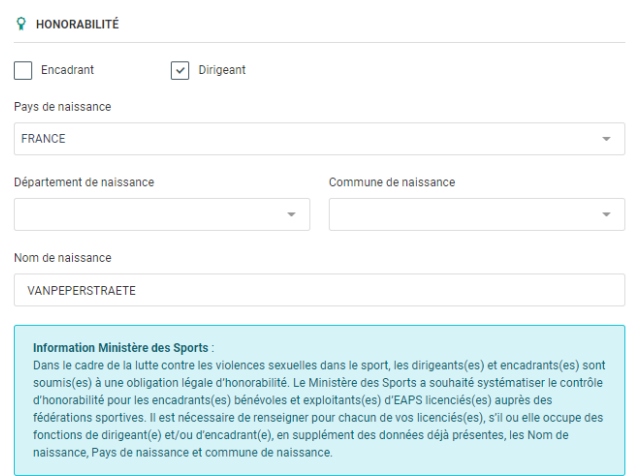

#### **Attention à remplir ce document avec la plus grande minutie, si vous déclarez de fausses informations vous vous exposez la fédération à des poursuites pénales.**

Si à la fois dirigeant et encadrant bénévole, vous pouvez cocher les deux cases, si elle est encadrante professionnelle, vous pouvez renseigner son numéro de carte professionnelle.

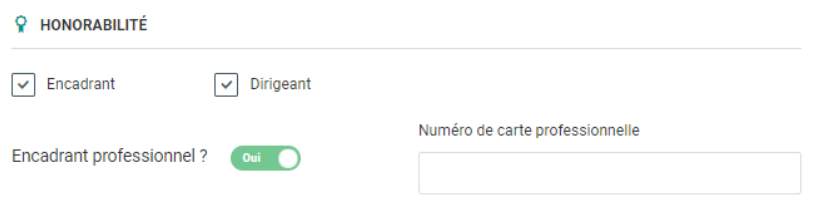

### **1.2.12.5 ASSURANCE FÉDÉRALE**

Vous pouvez ensuite souscrire pour la personne l'assurance fédérale Individuelle Accident ou non. Si vous souscrivez, vous devez ensuite choisir entre :

- Une assurance Individuelle Accident Mini
- Une assurance Individuelle Accident Midi
- Une assurance Individuelle Accident Maxi

Pour le détail des modalités et tarifs de l'assurance individuelle, voir le Pack Activité sur [fscf.asso.fr/assurances](https://www.fscf.asso.fr/assurances)

Enfin, vous avez également la possibilité de prendre en même temps la licence de vos correspondants d'activités.

Si vous souhaitez prendre leurs licences plus tard c'est également possible en sélectionnant **« Saisie de licence ultérieurement »** situé à droite de leur nom à l'écran.

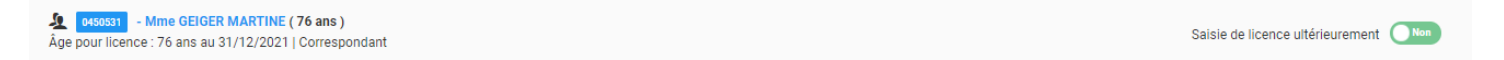

Une fois que toutes les informations ont été saisies, vous pouvez **«Calculer le tarif »,** vous y trouverez le tarif final des licences prises avec les détails.

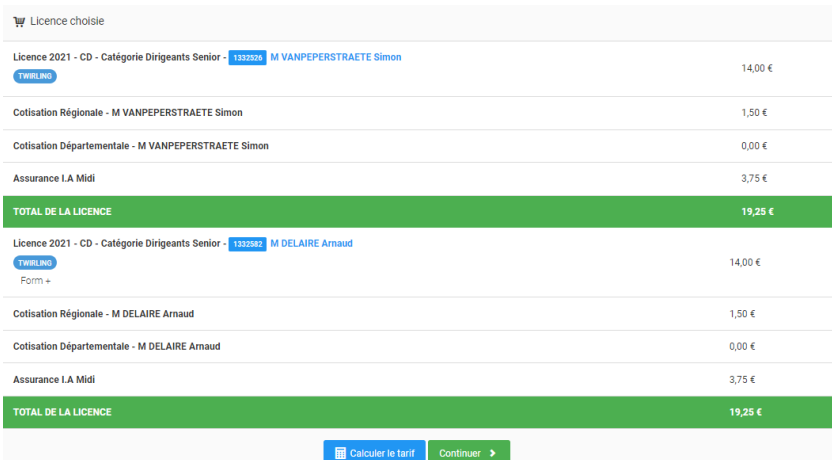

Avant de cliquer sur **« Continuer »** vous pouvez encore modifier la saisie de vos licences si besoin.

### **1.3 FINALISATION DE VOTRE (RÉ)AFFILIATION**

Une fois que vous avez passé toutes les étapes du processus de réaffiliation, vous accédez au résumé de votre commande.

#### **N'oubliez pas d'enregistrer votre demande !**

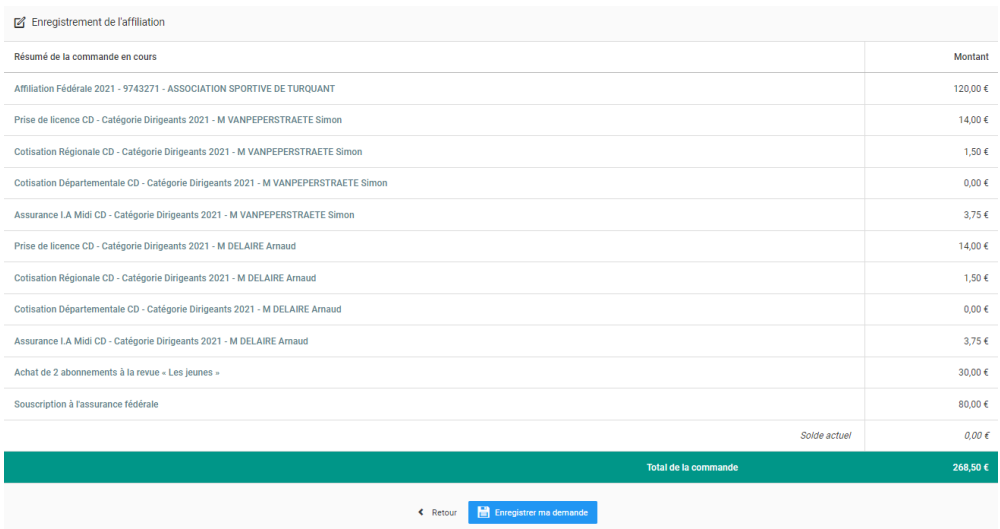

Lorsque vous avez correctement enregistré votre demande, un message vert apparaît en haut de votre écran pour vous confirmer sa prise en compte.

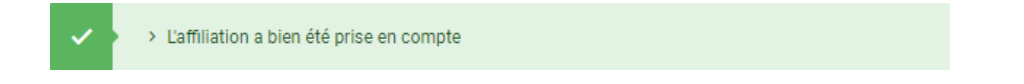

Après enregistrement, vous cliquez sur le bouton « Voir ma structure » qui doit être disponible en bas de votre écran, vous pourrez accéder alors à toutes les informations de votre structure.

Dans l'onglet affiliation, vous pouvez désormais constater que la bulle de la saison en cours est en orange, cela signifie que votre demande de réaffiliation doit être validée par votre comité départemental suite à une modification des membres du bureau.

Cette bulle orange passera au vert dès que votre comité départemental aura validé votre demande.

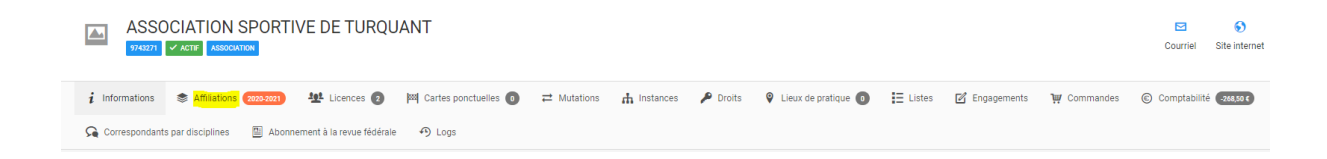

SI vous n'avez pas fait de modification de bureau, la bulle s'affichera directement en vert. Enfin dans l'onglet comptabilité, vous pouvez retrouver le détail de votre commande.

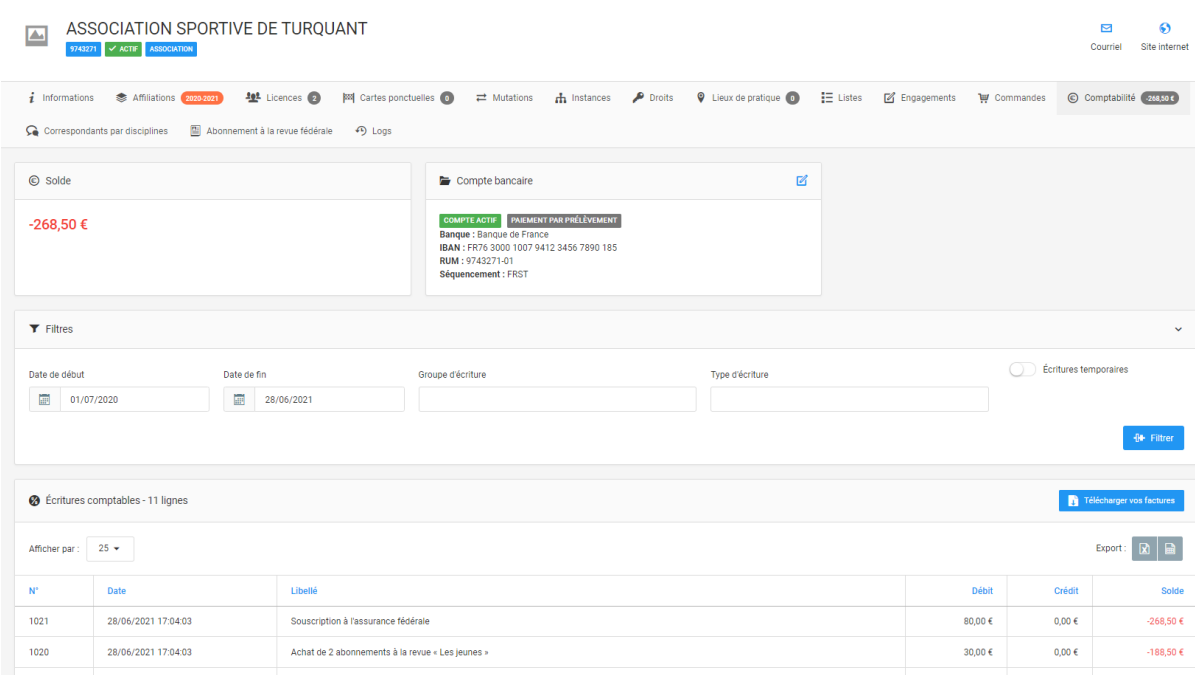

Vous pourrez télécharger la facture, lorsque votre solde sera à 0.